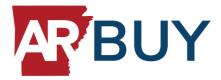

# **ARBuy Supplier Formal Solicitation Response**

ARBuy allows Suppliers to view Bid Solicitations and submit electronic responses called Quotes. These actions are accomplished in the Seller role. As such, a user should navigate to the Seller role to complete the activities outlined in this guide.

Below details two ways to access Bid Solicitations. Option 1 shows you how to locate Bid Solicitations using the Bids tab, where you'll find additional opportunities. Option 2 shows a direct way of locating a specific Bid Solicitation via the Advanced Search.

To locate the Bid Solicitation using either option, navigate to the "Create the Quote" section, which walks you through the electronic Quote submission process.

### Locate the Bid Solicitation (Option #1):

- 1. Log into https://arbuy.arkansas.gov/bso/
  - ✓ Make sure you are logged in as the Seller Administrator (Select Seller Administrator role from top right icon)
- 2. Click Bids Tab

| ≡ | <b>AR</b> /BUY                                                                                           |                       |                               | ۵ (۲)       |  |  |  |  |  |  |
|---|----------------------------------------------------------------------------------------------------|-----------------------|-------------------------------|-------------|--|--|--|--|--|--|
| æ |                                                                                                    |                       |                               | Documents ~ |  |  |  |  |  |  |
|   | Home - Welcom Back Michael Gallagher News(1) Vendor Communications Bios(165) PO(6) Queses(0) Invoices(0) | Vendor Performance(0) |                               |             |  |  |  |  |  |  |
|   | News ID Effective Date                                                                                   | Category              | Title                         |             |  |  |  |  |  |  |
|   | 7 06/01/2020                                                                                             | Events                | ePRO Vendor Training Workshop |             |  |  |  |  |  |  |
|   | Copyright © 2020 Periscope Holdings, Inc All Rights Reserved.                                            |                       |                               |             |  |  |  |  |  |  |

3. Under the section Open Bids locate the Bid Solicitation number

✓ The Bid Solicitation number is provided in the email sent by ARBuy

4. Click Create Quote

| Bid # Organization Alternate Id Buyer Description Bid Opening Date Bid Q. & Create Quote Bid Holder | Open Bids |              |              |       |             |                  |                        |            |
|----------------------------------------------------------------------------------------------------|-----------|--------------|--------------|-------|-------------|------------------|------------------------|------------|
|                                                                                                    | Bid #     | Organization | Alternate Id | Buyer | Description | Bid Opening Date | Bid Q & A Create Quote | Bid Holder |

- 5. Click Yes (or No) on the Acknowledge Receipt and View Solicitation screen
  - $\checkmark$  Clicking Yes opts you into being notified when an amendment occurs against the document
  - ✓ If an amendment occurs, the user who acknowledges receipt of the Bid Solicitation is emailed that a change occurred and needs to log into the system and locate the Bid Solicitation to view the change
  - $\checkmark\,$  You're directed to the General Tab of the Quote

### Locate the Bid Solicitation (Option #2):

- 1. Log into https://arbuy.arkansas.gov/bso/
  - ✓ Make sure you are logged in as the Seller Administrator (Select Seller Administrator role from top right icon)
- 2. Click the Settings icon
- 3. Click Advanced Search

|    | AR <sup>7</sup> BUY                                                                                                    |          |                               |                 | ۹ 🤉 ک       |  |  |  |  |  |
|----|----------------------------------------------------------------------------------------------------|----------|-------------------------------|-----------------|-------------|--|--|--|--|--|
|    |                                                                                                    |          |                               | Advanced Search | Documents ~ |  |  |  |  |  |
| ₫2 |                                                                                                    | Reports  |                               |                 |             |  |  |  |  |  |
|    |                                                                                                    |          |                               | Catalog Manager |             |  |  |  |  |  |
|    | Home - Welcome Back Michael Gallagher           News(1)         Vendor Communication(0)         Bdst(165)         PO(6)         Quotest(0)         Vendor Performance(0) |          |                               |                 |             |  |  |  |  |  |
|    | News ID Effective Date                                                                                                    | Category | Title                         |                 |             |  |  |  |  |  |
|    | 7 06/01/2020                                                                                                    | Events   | ePRO Vendor Training Workshop |                 |             |  |  |  |  |  |
|    |                                                                                                    |          |                               |                 |             |  |  |  |  |  |

- 4. Click Bids in the Document Type field
- 5. Enter the Bid Solicitation number in the Bid # field
  - ✓ The Bid Solicitation number is provided in the email sent by ARBuy
- 6. Click Find it
- 7. Click the Bid Solicitation number
- 8. Click Yes on the Acknowledge Receipt and View Solicitation screen
  - ✓ Clicking Yes opts you into being notified when an amendment occurs against the document
  - $\checkmark\,$  You're directed to the Bid Solicitation screen
- 9. Click Create Quote
  - $\checkmark\,$  You're directed to the General Tab of the Quote
    - If you clicked "No" on acknowledge receipt you will be asked again to respond yes or no before proceeding

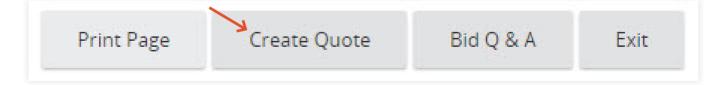

### Create the Quote:

- 1. General tab
  - ✓ Captures header level data
    - Description field (required): Description of Sellers response
    - Delivery Days (optional): Days to deliver items or services
    - Discount Percent (optional): Discount percent for all Items
    - Is "No Bid" (optional): Checkmark to formally respond to bid without actually bidding on items. If you elect to do this, skip straight to the summary tab after saving this screen.
    - Shipping Terms (optional): Configurable dropdown to allow Sellers to identify their preferred Shipping Terms
    - Freight Terms (optional): Configurable dropdown to allow Sellers to identify their preferred Freight Terms
    - Ship Via Terms (optional): Configurable dropdown to allow Sellers to identify their preferred Ship Via Terms
    - Payment Terms (optional): Configurable dropdown to allow Sellers to identify their preferred Payment Terms
    - Promised Date (optional): Date to deliver Items to Organization
    - Info Contact (optional): Contact information for questions regarding Quote
    - · Comments (optional): Field to enter in notes to Organization
  - ✓ Click Save & Continue
    - The Quote will be saved in the system as In-progress
    - The Quote is assigned its own unique document id number
    - A red validation error message appears stating the Terms & Conditions needs to be acknowledged. Updating this will be covered below on the Terms 7 Conditions Tab. Until the Vendor takes action on this tab, a red validation error will appear at the top of the Quote.
  - ✓ Click Items tab

| Quale Sublicity Street<br>Terres & Constants is not active | unges.                     |                                 |                    |                  |
|------------------------------------------------------------|----------------------------|---------------------------------|--------------------|------------------|
| Contra Collision or Milerongo                              |                            |                                 |                    |                  |
| ing particular subscription                                |                            |                                 |                    |                  |
|                                                            |                            |                                 |                    |                  |
|                                                            |                            |                                 |                    |                  |
| Quote 00000536-                                            | - IT Hardware and Comp     | oter Supplies                   |                    |                  |
| Garana namo Questione                                      | Sussesses Anno Terrolation | man Americana Sammary Backing B |                    |                  |
|                                                            |                            |                                 |                    |                  |
| Justin &                                                   | ODDOPTM                    |                                 | De#                | PullCH1-80000074 |
| silaurae eu                                                | Purchasing Agency          |                                 | Dependent.         | OP CITATION T    |
|                                                            | in propero                 |                                 |                    |                  |
| pervery bays:                                              |                            |                                 | Discourte Hancant. | (i) (i) (ii)     |
| The Ref.                                                   | 0                          |                                 | Piternale Rol      | 0                |
| neone lemo:                                                |                            | 4                               | Prepare Termo:     |                  |
| top Vallerina.                                             |                            | ~                               | Review Terms       | ~                |
| Numuel Date                                                |                            |                                 |                    |                  |
| MINEQ.YYYY                                                 |                            |                                 |                    |                  |
| mis Demacr                                                 |                            |                                 |                    |                  |
|                                                            |                            |                                 |                    |                  |
| conternentia.                                              | - S                        |                                 |                    |                  |
|                                                            | L                          |                                 |                    |                  |
| Date Last läpdens di                                       | (3/4/201105448 PM          |                                 | User Law Updated   | Nichael Galagher |
|                                                            |                            |                                 | Save & Canceue     |                  |

- 2. Items tab
  - ✓ Captures the Supplier's response (e.g., pricing) for each Item on the Bid Solicitation
    - Enter the price for each Item being bided against in the Unit Cost field
    - Sellers can export all the Items by clicking the Export button located at the bottom of the screen, enter their Price for each Item under the Unit Cost column and removing "Y" under the No Bid column, save the CSV File to their computer, then upload it by clicking the Upload button, and selecting the file from their computer

| Item Number | Print Sequence | Quote item | Questions Exist | Description              | Quantity | UOM | Unit Cost | Discount % | Tax Rate | Freight | No Bid | No Charge | See Quote Attachments | Alternate Description |
|-------------|----------------|------------|-----------------|--------------------------|----------|-----|-----------|------------|----------|---------|--------|-----------|-----------------------|-----------------------|
| 1           | 1              | 1.0        |                 | Laptops                  | 4.0      | EA  | 999.99    | 0.0        |          | 0.0     |        |           |                       |                       |
| 2           | 2              | 2.0        |                 | <b>Computer Monitors</b> | 4.0      | EA  | 0.0       | 0.0        |          | 0.0     | Y      |           |                       |                       |

- Items not being bided against, leave the Unit Cost as \$0
- ✓ Click Save & Continue
- ✓ Click Notes subtab

| Quot         | Quote 00000536 - IT Hardware and Computer Supplies |                                 |               |             |           |            |          |         |                 |        |                                                  |
|--------------|----------------------------------------------------|---------------------------------|---------------|-------------|-----------|------------|----------|---------|-----------------|--------|--------------------------------------------------|
| Gineral      | Items Questions Subcontractors                     | Notes Terms & Conditions Attach | ments Summary | Back to Bid |           |            |          |         |                 |        |                                                  |
| General      | Notes                                              |                                 |               |             |           |            |          |         |                 |        |                                                  |
| Sort by Colu | umn: Print Sequence 🗸 🗌 se                         | ort Descending Go               |               |             |           |            |          |         |                 |        |                                                  |
|              |                                                    |                                 |               |             |           |            |          |         |                 |        |                                                  |
| ltem #       | Print Sequence                                     | Questions Exist                 | Description   |             |           |            |          |         |                 |        |                                                  |
|              |                                                    |                                 | Quantity      | UOM         |           |            |          |         |                 |        |                                                  |
| 1.0          | 1.0                                                | No                              | Laptops       |             |           |            |          |         |                 |        |                                                  |
|              |                                                    |                                 | 4.0           | EA          |           |            |          |         |                 |        |                                                  |
| QUOTE        | 1.0                                                |                                 |               |             |           |            |          |         |                 |        |                                                  |
| Item #       | Print<br>Sequence                                  | Questions<br>Exist              | Description   |             |           |            |          |         |                 |        |                                                  |
|              | Sequence                                           | Exist                           | Quantity      | UOM         | Unit Cost | Discount % | Tax Rate | Freight | Extended Amount | No Bid | No See Quote Remove<br>Charge Attachment(s) Line |
| 1.0          | 1.0                                                | No                              | Laptops       |             |           |            |          |         |                 |        |                                                  |
|              |                                                    |                                 | 4.0           | EA          | 999.99    | 0.00       | ~        | 0.00    | \$3999.96       |        |                                                  |
|              |                                                    | Alternate Description:          | -             |             |           |            |          |         |                 |        |                                                  |
|              |                                                    |                                 |               | la la       |           |            |          |         |                 |        |                                                  |

- 3. Note subtab
  - ✓ Allows the Seller to capture internal notes regarding individual Items that may be reviewed by the Seller (or other Sellers in the Supplier's organization) at a later date.
  - ✓ Organization users cannot see the Seller's notes.
    - · Click item number

| Quote 00000536 - IT Hardware and Computer Supplies     |                                                                                                    |  |  |  |  |  |  |  |  |
|--------------------------------------------------------|----------------------------------------------------------------------------------------------------|--|--|--|--|--|--|--|--|
| General Items Questions Subcontractors Notes           | Terms & Conditions Attachments(1) Summary Back to Bid                                                                                                    |  |  |  |  |  |  |  |  |
| General Notes                                          |                                                                                                    |  |  |  |  |  |  |  |  |
| 1 The quote notes tab is for vendor users to enter use | ful information about the quote. Only authorized users who have access to this profile can view the information added to this tab. This information is not viewable by the agency. |  |  |  |  |  |  |  |  |
|                                                        |                                                                                                    |  |  |  |  |  |  |  |  |
| 1 Item #                                               | (Note Count) Item Description                                                                                                    |  |  |  |  |  |  |  |  |
| 1.0                                                    | (0) Laptops                                                                                                    |  |  |  |  |  |  |  |  |
| 2.0                                                    | (0) Computer Monitors                                                                                                    |  |  |  |  |  |  |  |  |
| 3.0                                                    | (0) Keyboards                                                                                                    |  |  |  |  |  |  |  |  |
| 4.0                                                    | (0) Computer Mouse                                                                                                    |  |  |  |  |  |  |  |  |
|                                                        |                                                                                                    |  |  |  |  |  |  |  |  |

- Enter information in the text box
- Click Save & Exit

| Quot         | Quote 00000536 - IT Hardware and Computer Supplies |              |                   |            |                        |                   |               |                                                                                                    |  |  |
|--------------|----------------------------------------------------|--------------|-------------------|------------|------------------------|-------------------|---------------|----------------------------------------------------------------------------------------------------|--|--|
| General      | Items                                              | Questions    | Subcontractors    | Notes      | Terms & Conditions     | Attachments(1)    | Summary       | Back to Bid                                                                                                    |  |  |
| General      | Notes                                              |              |                   |            |                        |                   |               |                                                                                                    |  |  |
| 1 The qu     | iote notes                                         | tab is for v | endor users to en | ter useful | l information about th | ne quote. Only au | thorized user | sers who have access to this profile can view the information added to this tab. This information is not viewable by the agency. |  |  |
| Item #1.0: L | aptops                                             |              |                   |            |                        |                   |               |                                                                                                    |  |  |
| Delete All   | Note                                               | e Date       | User              |            |                        |                   |               | Note                                                                                                    |  |  |
|              |                                                    |              |                   |            |                        |                   |               | Save & Continue Save & Exit Reset Cancel & Exit                                                                                  |  |  |

- ✓ The Seller may also capture notes applicable to all Items (i.e., the Quote in general) on the Notes tab
- ✓ Click Questions tab
- 4. Questions tab
  - ✓ Allows the Seller to answer questions asked by the Organization as part of the Bid Solicitation
  - ✓ If a question is required, the Seller will see a red validation error at the top of their Quote until the question is answered
  - $\checkmark\,$  Provide an answer to the Question
  - ✓ Click Save & Continue
  - ✓ Click Subcontractors tab

| Quot       | te 00000536 - IT Hard | Iware and Computer Supplies     |                                     |        |
|------------|-----------------------|---------------------------------|-------------------------------------|--------|
| Question # | Dequired              | Question                        | 2                                   | sponse |
| 1          | 100                   | to replace defective equipment? | Approximately 3 to 5 business days. | sponse |
|            |                       |                                 |                                     |        |
|            |                       |                                 | Save & Continue                     |        |

#### 5. Subcontractors tab

- Allows the Seller to select subcontractor(s) associated with their Quote and enter planned participation information (if requested on the Bid Solicitation). A subcontractor must be registered as a Supplier in the system for the prime Vendor to add the subcontractor to the Quote
- ✓ Click Lookup & Add Vendors
  - Enter the Company's name in the Vendor Name field
  - Click Find it
  - Select the Supplier
  - Click Save & Exit

- ✓ Select Vendor Category Participation Type
- $\checkmark$  Enter the Estimated Dollars The dollar amount to be paid to the subcontractor by the vendor
- ✓ Click Save & Continue
- ✓ Click Notes tab

|                                                                                                    | Quote 00000536 - IT Nardware and Computer Supplies |                                                                                                    |                 |                                                                                                  |                                           |                                               |                  |  |  |
|----------------------------------------------------------------------------------------------------|----------------------------------------------------|----------------------------------------------------------------------------------------------------|-----------------|--------------------------------------------------------------------------------------------------|-------------------------------------------|-----------------------------------------------|------------------|--|--|
| General Item Question Subcontractor Terms & Conditions Attachments Summary Back to Bid Participation information: Subcontractors must be certified in at least 1 bid Item NIGP Code; No Subcontractors must acknowledge inclusion: No Hours from bid closing for subcontractors to acknowledge inclusion: 0.00 |                                                    |                                                                                                    |                 |                                                                                                  |                                           |                                               |                  |  |  |
| Goal Type                                                                                                    |                                                    |                                                                                                    | Mandatory       | Certification<br>Required                                                                        | Target %                                  | Your %                                        |                  |  |  |
|                                                                                                    | Wa                                                 | imen Owned Business                                                                                 | No              | No                                                                                               |                                           | 3.0%                                          | 3.00%            |  |  |
|                                                                                                    |                                                    | vendor category participation type and amount.<br>to be used. To list a vendor for more than one go |                 | Is as listed below. If the vendor is a general subcontractor, and not part of the<br>e for each. | participation goal, select none for the g | oal type. Also note that if the vendor certif | ied flag is yes, |  |  |
| Quote Total: \$3,99                                                                                                    | 99.96                                              |                                                                                                    |                 |                                                                                                  |                                           |                                               |                  |  |  |
| Delete All                                                                                                    | Vendor ID                                          | Vendor Name                                                                                         | Goal Type       |                                                                                                  | Estimated<br>Percentage                   | Estimated<br>Dollars                          |                  |  |  |
|                                                                                                    | 00006899                                           | A Plus Computers, Inc.                                                                              |                 | Women Owned Business                                                                             | 3.00%                                     | 120.0                                         |                  |  |  |
|                                                                                                    |                                                    |                                                                                                    | Save & Continue | Save & Exit Lookup & Add Vendors                                                                 |                                           |                                               |                  |  |  |

- 6. Notes tab
  - Allows the Seller to capture internal notes applicable to all Items listed on the Bid Solicitation.
     Organization users cannot see the Seller's notes. The Supplier may also capture notes regarding each Item on the Items Tab/Notes subtab mentioned above.
  - $\checkmark\,$  Enter note information in the comment box
  - ✓ Click Save & Continue
  - ✓ Click Terms & Conditions tab

|             |                                                                                                    |      | Invere and Computer Supplies vs Notes Terms & Conditions Attachments Summary Back to Bid |  |  |  |  |  |  |  |
|-------------|----------------------------------------------------------------------------------------------------|------|------------------------------------------------------------------------------------------|--|--|--|--|--|--|--|
| 1 The quote | The quote notes tab is for vendor users to enter useful information about the quote. Only authorized users who have access to this profile can view the information added to this tab. This information is not viewable by the agency. |      |                                                                                          |  |  |  |  |  |  |  |
| Delete All  | Note Date                                                                                                    | User | Note                                                                                     |  |  |  |  |  |  |  |
|             |                                                                                                    |      |                                                                                          |  |  |  |  |  |  |  |
|             |                                                                                                    |      | Save & Continue Reset                                                                    |  |  |  |  |  |  |  |

- 7. Terms & Conditions tab
  - ✓ Allows the Seller to respond to the terms and conditions associated with the Bid Solicitation. The Terms & Conditions and all other Bid Attachments are shown on the tab (and in the Bid Attachments).
    - Any attachment shown on the tab may be downloaded by the Seller.
    - The Seller has the option to accept or to not accept the Terms & Conditions of the Bid. Until the Vendor takes action on this tab, a red validation error will appear at the top of the Quote.
  - ✓ Click Yes (State of Arkansas does not allow exceptions)
  - ✓ Click Save & Continue
  - ✓ Click Attachments tab

| Quote 00000536 -                      | IT Hardware ar             | nd Computer Suppl              | ies                |             |                 |
|---------------------------------------|----------------------------|--------------------------------|--------------------|-------------|-----------------|
| General Items Questions               | Subcontractors Notes       | Terms & Conditions             | ents Summary       | Back to Bid |                 |
| The following list constitutes all th | ne attachments for the bid | which may include supplemental | terms and conditio | ns.         |                 |
| F                                     | ile Name                   | Description                    | File Size          |             |                 |
| RFP - IT Hardware.docx                | (view details)             |                                | 11,884 bytes       |             |                 |
|                                       |                            |                                |                    |             |                 |
| Do you accept the terms & cor         | nditions of the bid?       |                                |                    |             |                 |
| • Yes • Yes with exceptions           |                            |                                |                    |             |                 |
| If you do not fully accept the terr   |                            | ote the exceptions below:      |                    |             |                 |
|                                       |                            | h                              |                    |             |                 |
|                                       |                            |                                |                    |             | Save & Continue |

- 8. Attachments tab
  - ✓ Allows the Seller to capture any supporting documentation related to their Quote that may be helpful to the evaluators.
    - Examples include: proposal documents, product specifications, warranty documents and completed/signed forms required by the Bid Solicitation.
  - ✓ Click Add File
    - Click Choose File (Google Chrome) or Click Browse (Internet Explorer, Mozilla Firefox)

| Add File                                         |                                                                                                    |
|--------------------------------------------------|----------------------------------------------------------------------------------------------------|
| <ol> <li>Name is the display name for</li> </ol> | or the file that will appear where attachment repository files are displayed. It can be different from the name on disk and can contain alphanumeric characters, spaces, and special characters up to a maximum length of 200. |
| Marking an item "Confidential                    | al" will ensure the document is only seen by relevant personnel and will not be displayed publicly.                                                                                                    |
| Name*:                                           |                                                                                                    |
| Description:                                     |                                                                                                    |
| File*:                                           | Choose File No file chosen                                                                                                    |
| Location:                                        | 00016915                                                                                                    |
| Confidential:                                    |                                                                                                    |
|                                                  | Save & Exit Save & Continue Reset Cancel & Exit                                                                                                    |

- · Select the file
- Click Open
- Complete the fields The Seller may update the Name for the attachment and enter a description that displays to the Organization user
- Click Save & Exit Repeat previous steps to add additional attachments

| Add File              |                                                                                                    |
|-----------------------|----------------------------------------------------------------------------------------------------|
| •                     |                                                                                                    |
| Name is the display n | name for the flie that will appear where attachment repository flies are displayed. It can be different from the name on disk and can contain alphanumeric characters, spaces, and special characters up to a maximum length of 200. |
| Marking an item "Con" | nfidential" will ensure the document is only seen by relevant personnel and will not be displayed publicly.                                                                                                    |
|                       |                                                                                                    |
| Name*:                |                                                                                                    |
| Description:          |                                                                                                    |
| File*:                | Choose File No file chosen                                                                                                    |
|                       |                                                                                                    |
| Location:             | 00016915                                                                                                    |
| Confidential:         |                                                                                                    |
|                       |                                                                                                    |
|                       | Save & Exit Save & Continue Reset Cancel & Exit                                                                                                    |
|                       |                                                                                                    |

- ✓ Additional features:
  - Confidential Allows the Seller to make their attachment confidential from the public. Documents containing sensitive information, such as tax information, would be deemed confidential.
    - Click Confidential associated with the document
    - Click Save & Continue
  - Delete Allows the Seller to delete an attachment
    - ° Click Delete associated with the document
    - Click Save & Continue
- ✓ Click Summary tab

| Quote 00000536 - IT Hardware and Computer Supplies                                                                            |                          |                   |         |                   |               |        |
|----------------------------------------------------------------------------------------------------|--------------------------|-------------------|---------|-------------------|---------------|--------|
| General Items Questions Subcontractors Notes Terms & Conditions Attachment(1) Summary Back to Bid                             |                          |                   |         |                   |               |        |
| • Marking an item "Confidential" will ensure the document is only seen by relevant personnel and will not be displayed public | ily.                     |                   |         |                   |               |        |
| Files                                                                                                    |                          |                   |         |                   |               |        |
| Name                                                                                                    | Descr                    | otion Confidentia | l Order | Attached By       | Attached Date | Delete |
| IT Hardware and Computer Supplies RFP Response.docx (view details)                                                            | Destr                    |                   | 0       | Michael Gallagher | 02/08/2021    |        |
| Forms                                                                                                    |                          |                   |         |                   |               |        |
| Click Add Form to add form attachments.                                                                                       |                          |                   |         |                   |               |        |
|                                                                                                    | No Form Attachments      |                   |         |                   |               |        |
|                                                                                                    | Save & Continue Add File | Add Form          |         |                   |               |        |

- 9. Summary tab
  - ✓ Allows the Seller to review all the information entered on the previous tabs for review prior to submitting the Quote.
  - ✓ Once the Quote is submitted, the Seller cannot edit the document; however, the Seller may withdraw the Quote (for editing and resubmission) at any time before the Bid Opening Date and Time.
  - ✓ Click Submit Quote
    - Click Ok in the popup window confirming you want to submit your Quote

| Print | Submit Quote | Cancel Quote |
|-------|--------------|--------------|
|-------|--------------|--------------|

- The screen refreshes, leaving you on the Summary Tab.
- The status changes to Submitted The Quote is officially submitted ending the process

|                    | stions Subcontractors Not | and Computer Supplies es Terms & Conditions Attachments(1) St | mmary Back to Bid |                   |   |                   |            |
|--------------------|---------------------------|---------------------------------------------------------------|-------------------|-------------------|---|-------------------|------------|
| Quote #:           | 00000536                  | Bid #:                                                        |                   | PURCH1-00000374   | Z | Status:           | Submitted  |
| Organization:      | Purchasing Agency         |                                                               |                   |                   |   |                   |            |
| Description:       | RFP · IT Hardware         | Delivery Days:                                                |                   | 0                 |   | Discount Percent: | 0.0        |
| Bid Flag:          |                           | Alternate Bid:                                                |                   | No                |   | Shipping Terms:   |            |
| Freight Terms:     |                           |                                                               |                   |                   |   |                   |            |
| Ship Via Terms:    |                           | Payment Term:                                                 |                   |                   |   |                   |            |
| Promised Date      |                           | Info Contact:                                                 |                   |                   |   | Quote Total       | \$3,999.96 |
| Comment:           |                           |                                                               |                   |                   |   |                   |            |
| Date Last Updated: | 02/08/2021 01:58:20 PM    | User Last Updated:                                            |                   | Michael Gallagher |   |                   |            |

## Locate a Previously Submitted Quote:

- 1. Click Quotes tab
- 2. Click Submitted tab
  - ✓ A list of all submitted Quotes displays in association with the Bid Solicitation they were submitted against
- 3. Click Quote number
  - $\checkmark$  You're directed to the General tab
  - $\checkmark$  You can review an information on any of the tabs

| = | <b>AR</b> BUY |                                                                                                    |                                   |                                  |                               | 0 | 04     | p . |
|---|---------------|----------------------------------------------------------------------------------------------------|-----------------------------------|----------------------------------|-------------------------------|---|--------|-----|
| - |               |                                                                                                    |                                   |                                  |                               |   | Incred |     |
|   |               | ne Back Michael Gallagher<br>manananis baran an <mark>sanan</mark> ana<br>an <b>Sananan</b> ana an an an | a wa kitana                       |                                  |                               |   |        |     |
|   | - Carrier     | Organization -                                                                                           | 1000                              | Burlinson g Date                 | Over Law Northeast            |   |        |     |
|   | (monoto)      | Availability Agency                                                                                      | Public and an and a second second | Building of the second field     | \$2,400 (202) IP (10 (20 (40) |   |        |     |
|   |               |                                                                                                    | (agraph)                          | ili herega nang, n. inigra hawan |                               |   |        |     |

### Withdraw and Resubmit a Previously Submitted Quote:

1. Click Summary tab

| Quote 00000536 - IT H        | landware and Computer Supples |                     |                   |
|------------------------------|-------------------------------|---------------------|-------------------|
| deneral Dens Questions Moder |                               |                     |                   |
| Quarter B                    | 2000007996                    | N/2                 | FURCH1.00000074   |
| Organization:                | Autohoomg Agency              |                     |                   |
| Same.                        | Submittent                    | Generation          | 89 - Othering a   |
| Derivery Days                |                               | CHECKER PERTING     | 5.5%              |
| IN THE BUSY                  |                               | Attentione Biol     |                   |
| Support Descent              |                               | A sight Tarray      |                   |
| and the terms                |                               | rayment terms       |                   |
| Description Courses          |                               |                     |                   |
| We Contact                   |                               |                     |                   |
|                              |                               |                     |                   |
| Commence                     |                               |                     |                   |
|                              |                               |                     |                   |
| Date Last Locates            | CONSISTENT OF SHIDE PM        | 2 Disertial Updated | Michael Gallagher |
| Dade Latif Updaded           | CONSIGNOUT OF SHICK PM        | user Left Updated.  | Michael Gelagin   |

#### 2. Click Withdraw

 $\checkmark$  The Withdraw button is located at the bottom of the Summary tab

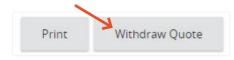

- 3. Click Ok
  - ✓ A popup window displays asking "Are you sure you want to withdraw this quote?"
  - ✓ Your screen refreshes, leaving you on the Summary tab
  - ✓ The status of your Quote changes to Withdrawn

| Quote 0000      | 0536 - IT Hardwa        | are and Computer         | Supplies               |                 |         |           |
|-----------------|-------------------------|--------------------------|------------------------|-----------------|---------|-----------|
| General Items Q | uestions Subcontractors | Notes Terms & Conditions | Attachments(1) Summary | Back to Bid     |         |           |
|                 |                         |                          |                        |                 |         |           |
| Header Informa  | ation                   |                          |                        |                 |         |           |
| Quote #:        | 00000536                | Bid #:                   |                        | PURCH1-00000374 | Status: | Withdrawn |
| Organization:   | Purchasing Agency       |                          |                        |                 |         |           |

- 4. Click Reopen Quote
  - $\checkmark$  The Withdraw button is located at the bottom of the Summary tab

| Print | Reopen Quote |
|-------|--------------|

- ✓ Your screen refreshes, leaving you on the Summary tab
- ✓ The status of your Quote changes to In progress

| Quote 00000      | )536 - IT Hardware a         | and Computer Suppl          | es            |             |                 |         |             |
|------------------|------------------------------|-----------------------------|---------------|-------------|-----------------|---------|-------------|
| General Items Qu | estions Subcontractors Notes | Terms & Conditions Attachme | ts(1) Summary | Back to Bld |                 |         |             |
|                  |                              |                             |               |             |                 |         |             |
| Header Informa   | tion                         |                             |               |             |                 |         |             |
| Quote #:         | 00000536                     | Bid #:                      |               |             | PURCH1-00000374 | Status: | In progress |
| Organization:    | Purchasing Agency            |                             |               |             |                 |         |             |

- 5. Click the appropriate tab(s)
  - $\checkmark\,$  Go to any of the tabs that a modification or addition needs to be made
  - $\checkmark$  Once all the modifications are made to your Quote, go to the Summary tab to resubmit your Quote
- 6. Click Summary tab
- 7. Click Submit Quote
  - $\checkmark\,$  Click Ok in the popup window confirming you want to submit your Quote

| Print | Submit Ouote | Cancel Ouote |
|-------|--------------|--------------|
|-------|--------------|--------------|

- ✓ The screen refreshes, leaving you on the Summary Tab.
- ✓ The status changes to Submitted The Quote is officially submitted ending the process